Absence Management Self-Service (AMSS)

# Employee Absence Entry **Training**

Cal Poly Payroll Services Lori Serna

# What you will learn today…

- **o** My Cal Poly Portal enhancements
- **o** How to enter absences using self-service
- **o** Where to enter pay requests using self-service
- **o** What types of leave/pay still require a paper timesheet
- **o** What are the due dates each month
- **o** What information Payroll needs from you
- **o** How to find additional help and resources

## How to log in

Log in to the My Cal Poly Portal

my.calpoly.edu

Click on the Personal Info tab

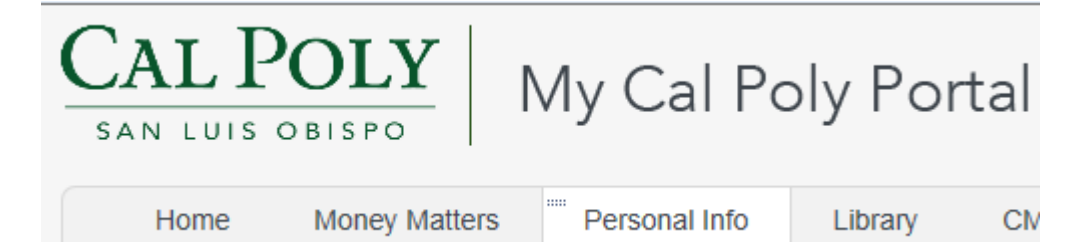

## *My Leave Balance Overview* –

- At-a-glance available balance information, so you don't have to go all the way into PeopleSoft
- **o** Shows four main absence types: Sick, Vacation, Personal Holiday, CTO
- Click on "View All Balances" for more detail

#### **Employee Info**

耳足

My Leave Balance Overview as of July 01, 2013. Please Note: These balances may not reflect pending adjustments or current month activity.

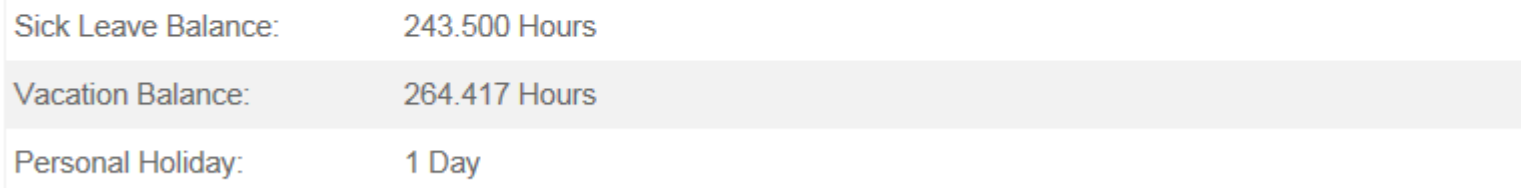

**View All Leave Balances** 

## *My Benefits/My Job Info*–

- o Hosted by Human Resources/Academic Personnel
- *My Benefits*: Displays Benefits and Retirement Plan information
- *My Job Info*: View Current Job and Pay Info, including compensation history by clicking on the links

#### **My Benefits**

**Benefits Summary and Enrollment** 

View

**A** Retirement Plan:

PERS-SS/MED 2%@55

#### My Job Info

View Current Job and Pay Info

**View Compensation History** 

# *My Job Tasks*–

Role-driven links to job tasks all in once place, such as:

- **o** Master Payroll Certification
- **o** Student Payroll
- **o** Pay and leave Approvals and Review
- **o** Timekeeper and Manager Balance Inquiry

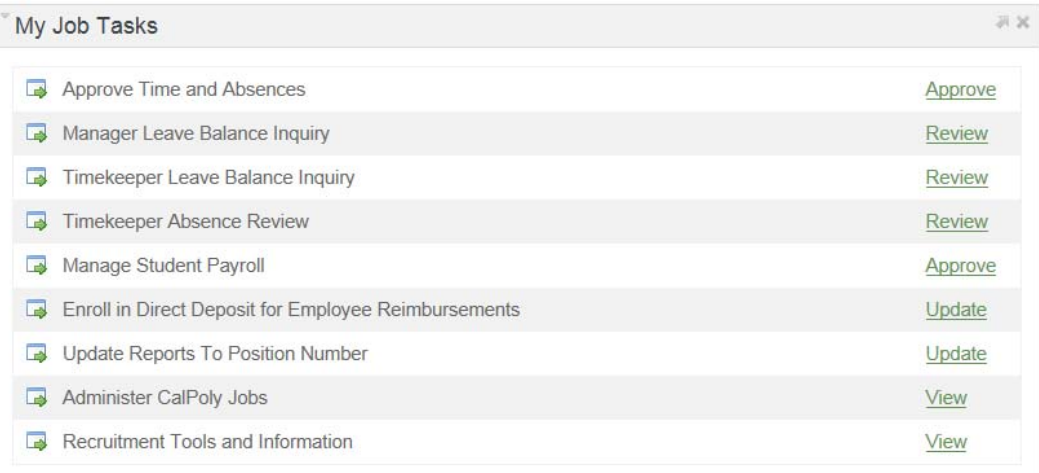

If you experience any difficulties accessing the links above, please contact the Service Desk at 756-7000

# *My Pay and Leave Usage Section*

*Submit Leave Usage or Leave Earned* – using Absence Management Self Service (AMSS) enter all leave hours earned or taken:

- $\bullet$ Vacation, Sick or PH
- $\bullet$ Earn and Use CTO
- O. Earn and Use ADO
- $\bullet$ Other leaves like FL, ML, MPA

#### My Pay and Leave Usage

Submit Leave Usage or Leave Earned

Submit

Continue  $\rightarrow$ 

Enter absence activity into Absence Management Self-Service (AMSS). For further assistance, go to the AMSS website or call Payroll Services at (805) 756-2605.

#### **Report and View Absences**

Abby Absence<br>999999999 0 999999999 0Admin Analyst/Spclst 12 Mo 1038 Fiscal Svcs-Payroll Services 126200

**Click for Instructions** 

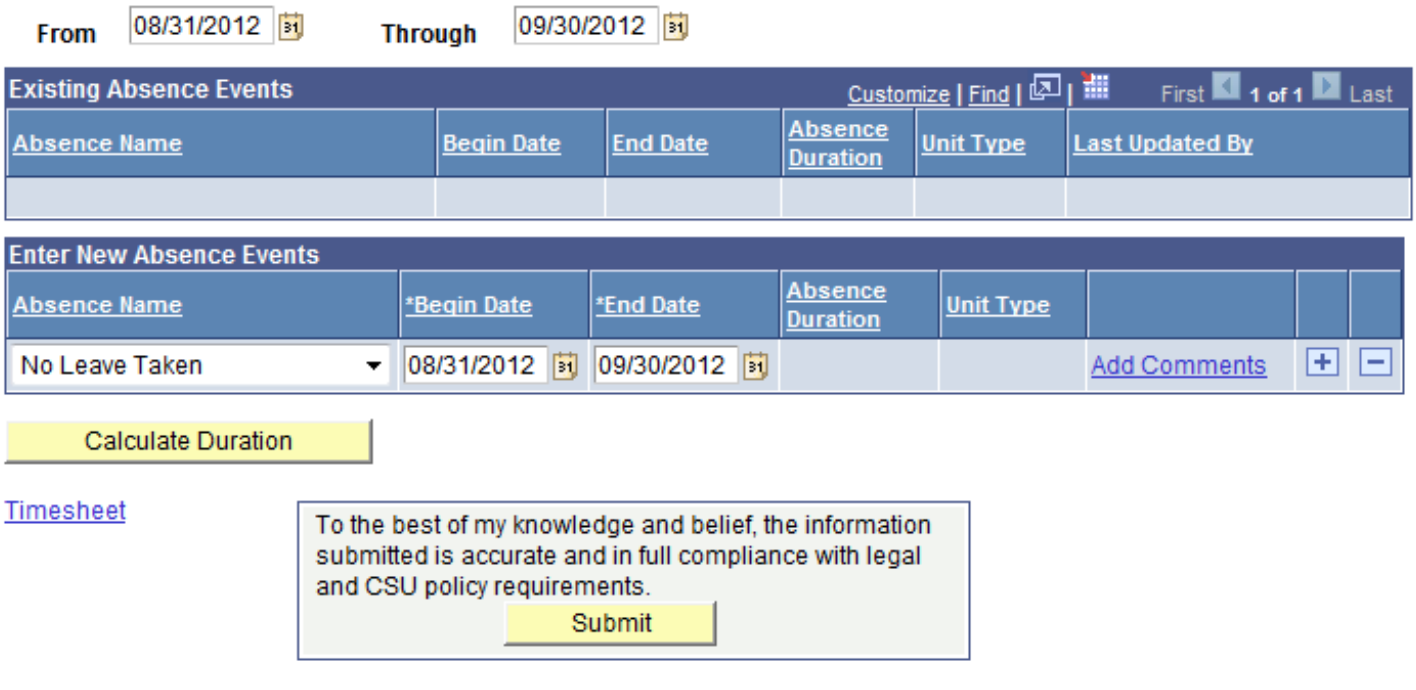

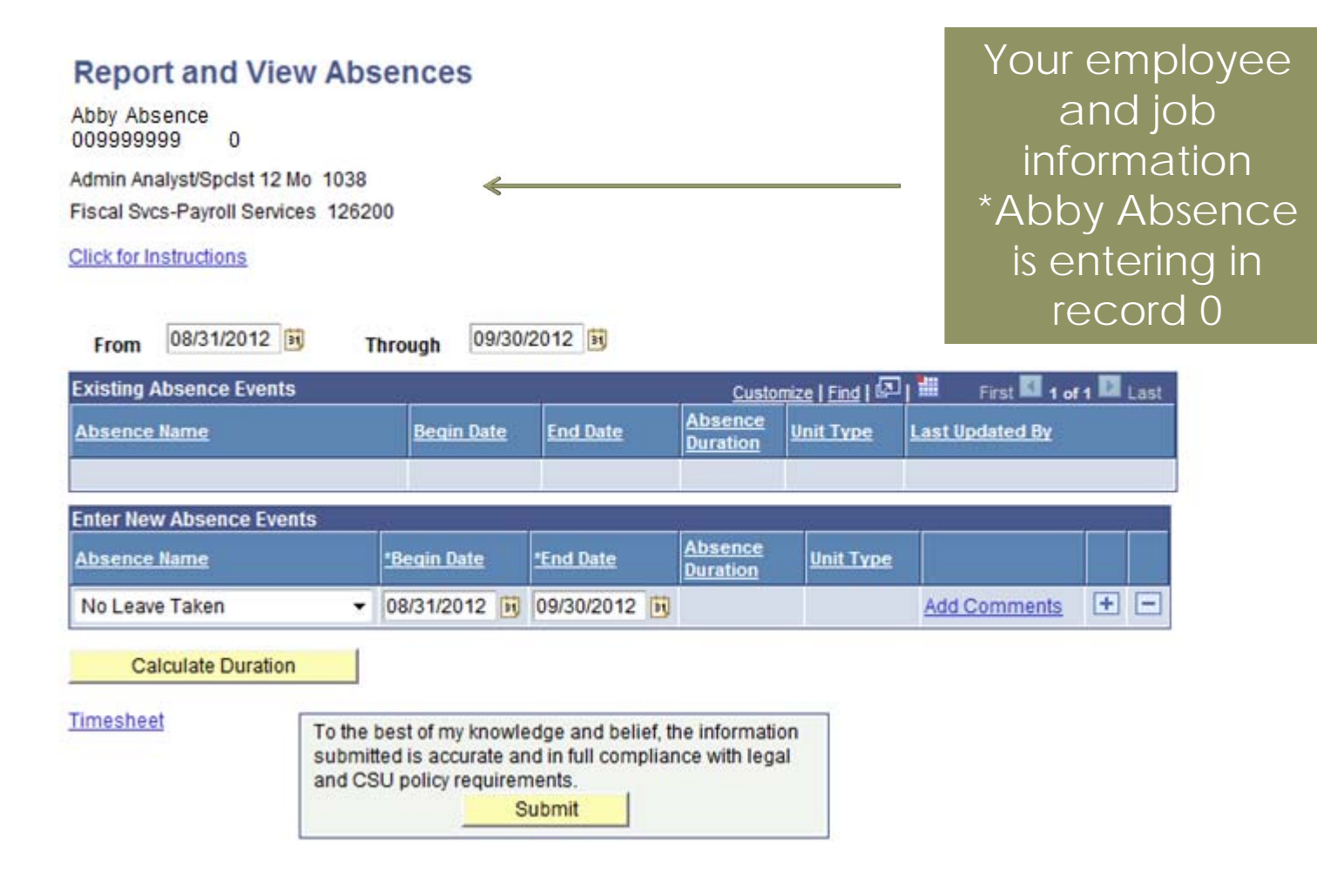

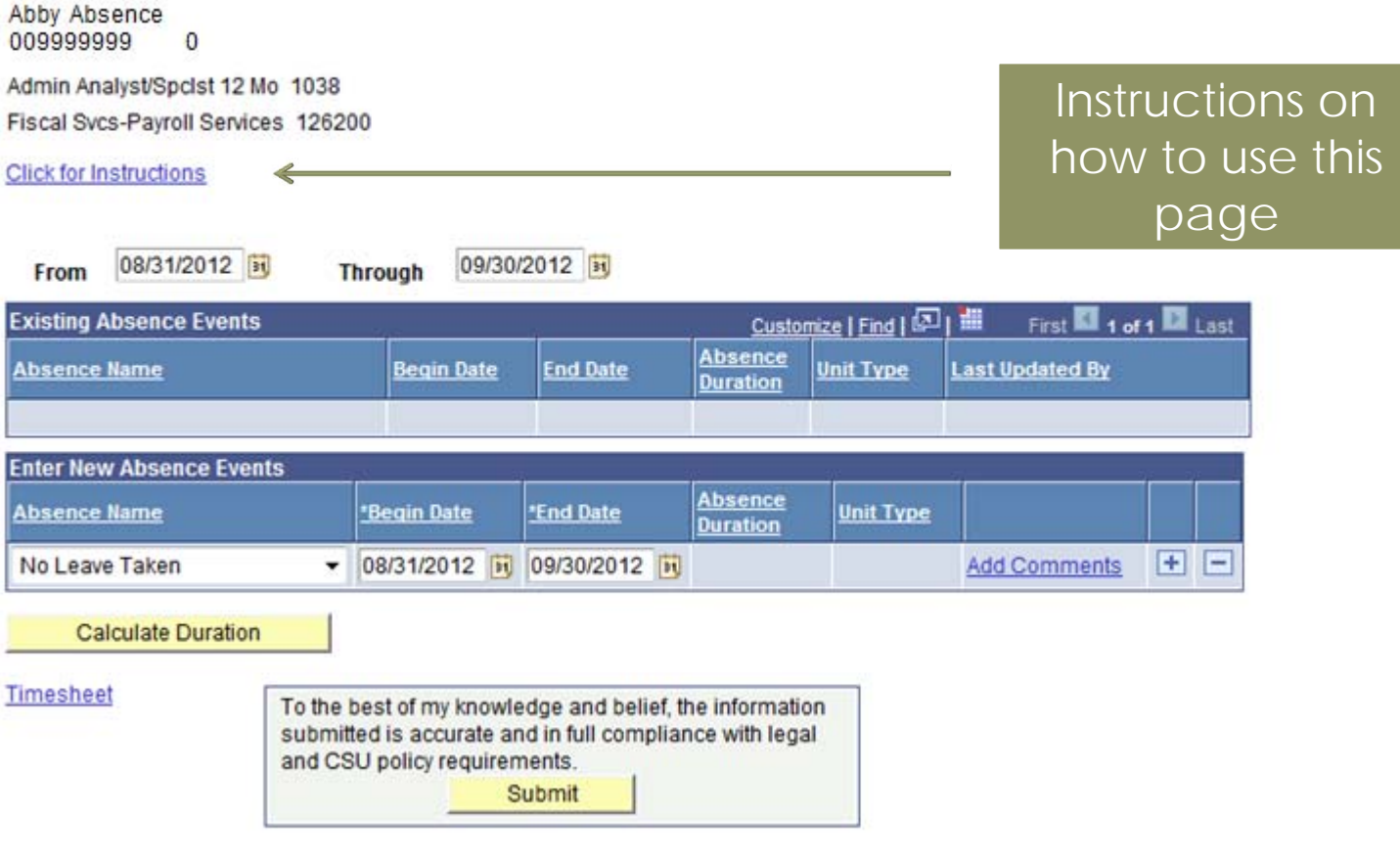

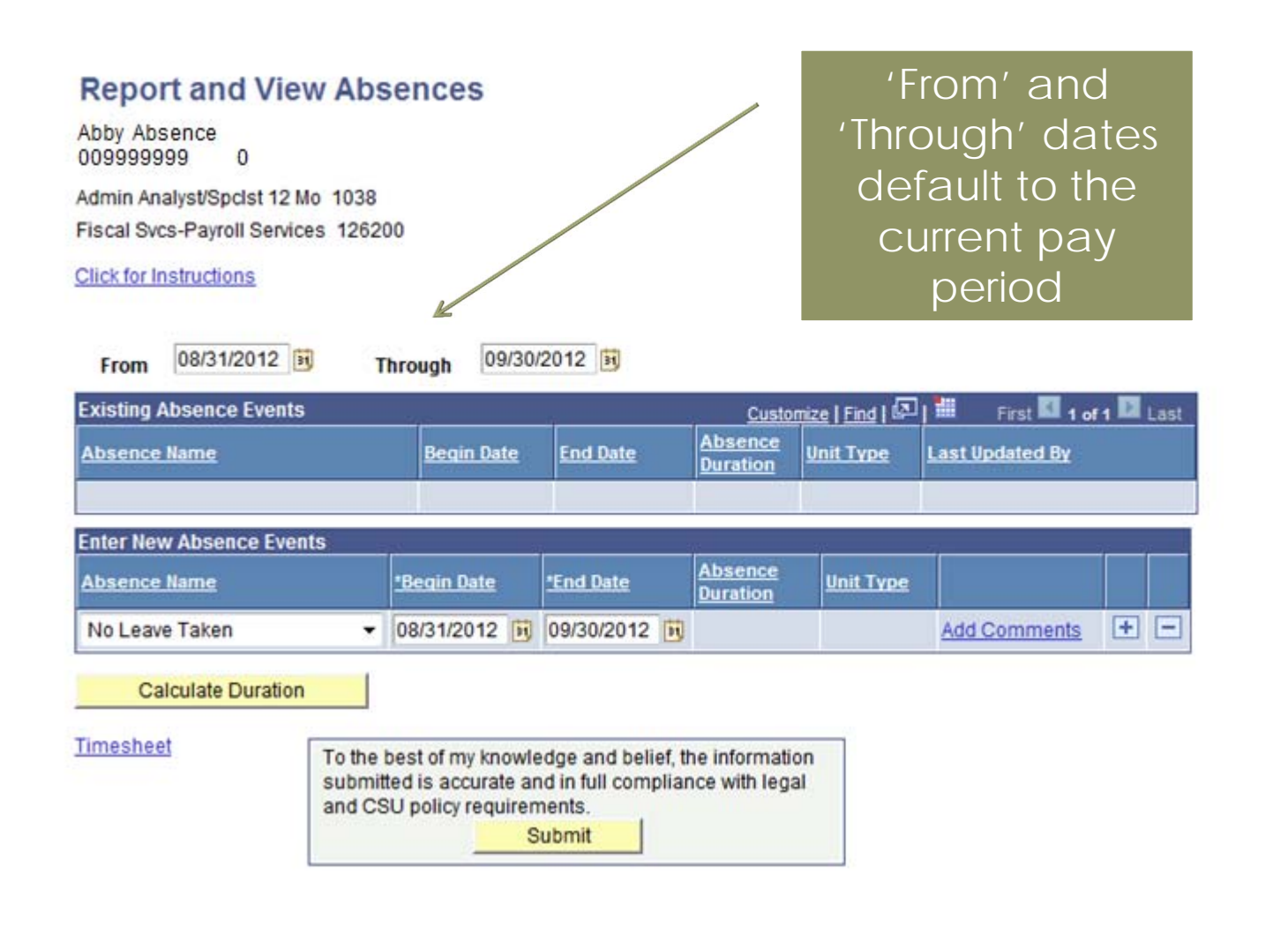

#### **Report and View Absences**

Abby Absence 009999999  $\Omega$ Admin Analyst/Spclst 12 Mo 1038 Fiscal Svcs-Payroll Services 126200

08/31/2012

**Click for Instructions** 

From

If you change the 'From' and 'Through' dates, you can view absences submitted for prior or future pay periods

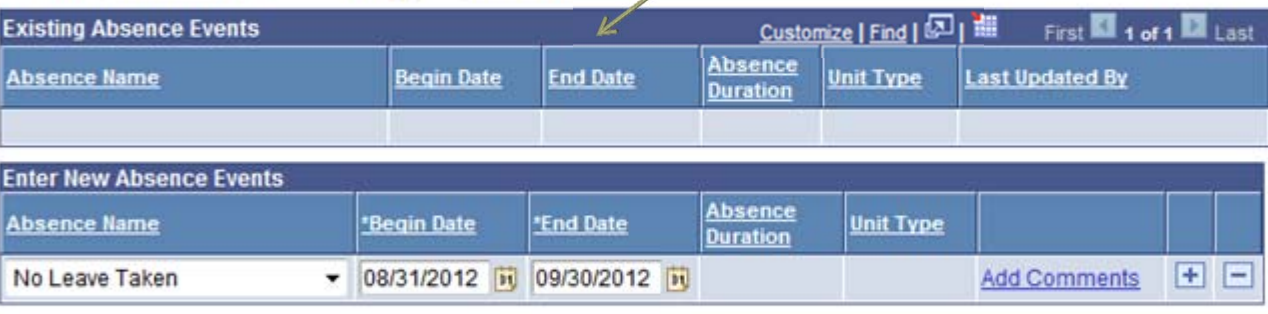

**Calculate Duration** 

Timesheet

To the best of my knowledge and belief, the information submitted is accurate and in full compliance with legal and CSU policy requirements. Submit

09/30/2012

**Through** 

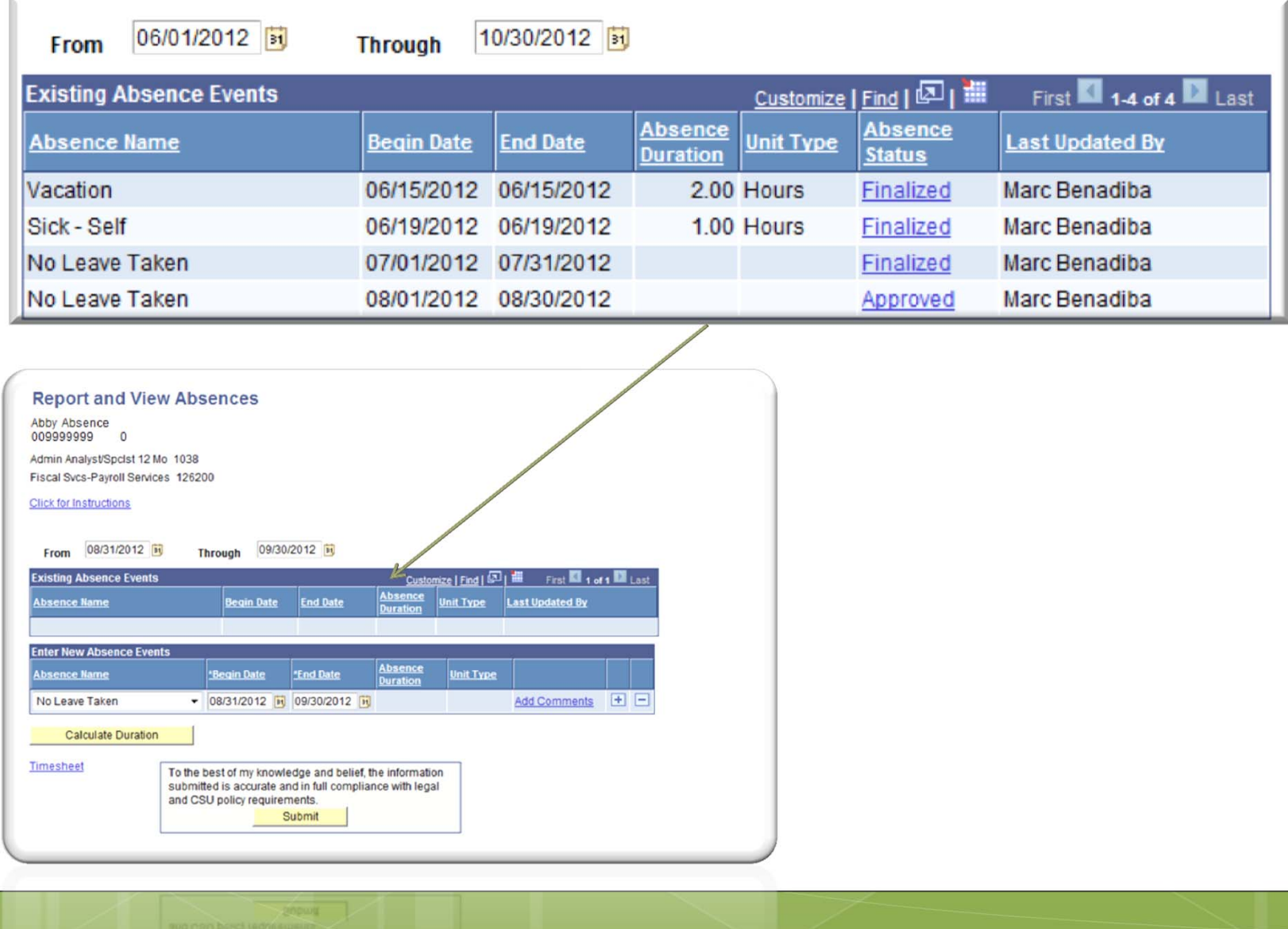

#### **Report and View Absences**

Abby Absence<br>009999999  $\overline{0}$ Admin Analyst/Spclst 12 Mo 1038 Fiscal Svcs-Payroll Services 126200

**Click for Instructions** 

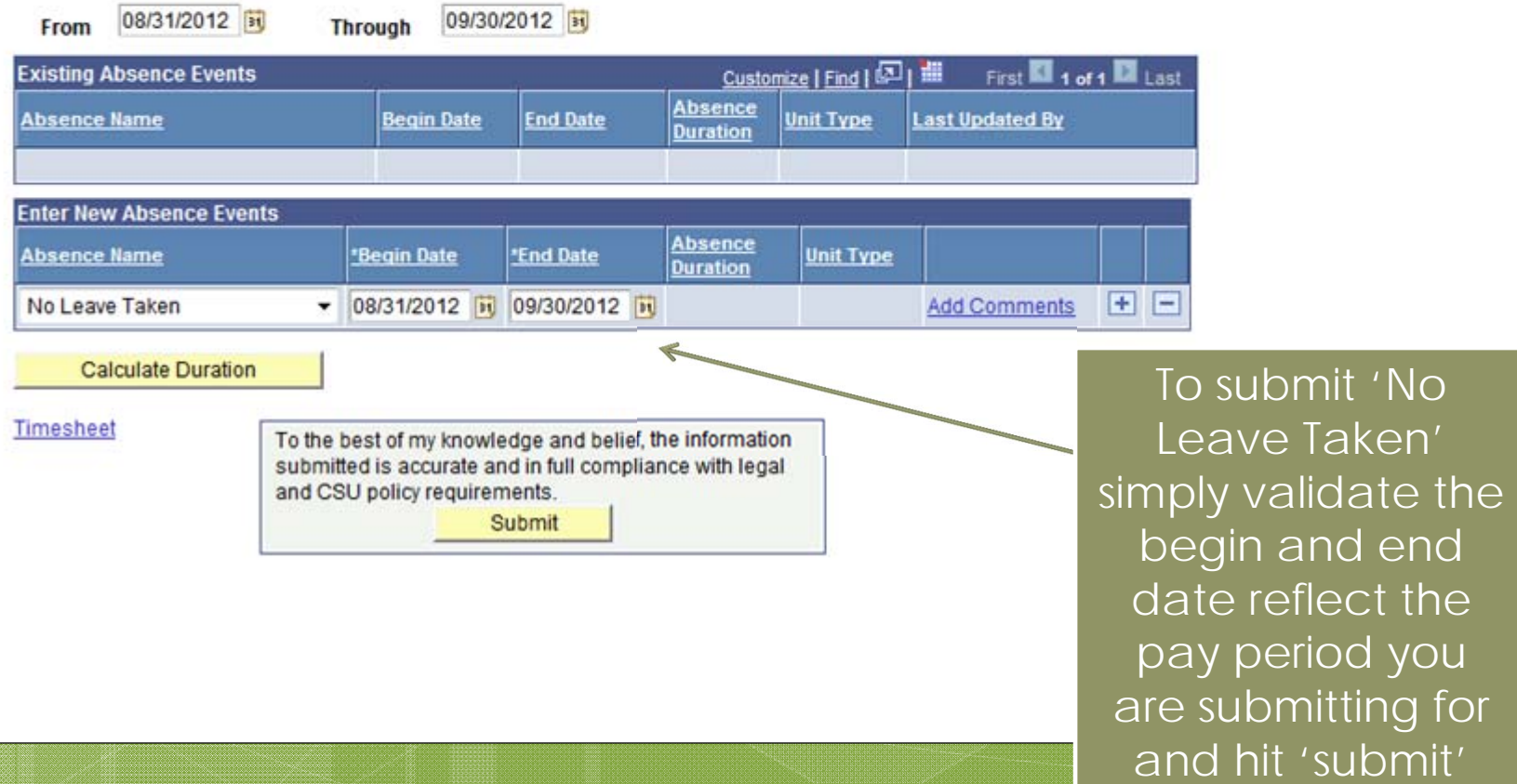

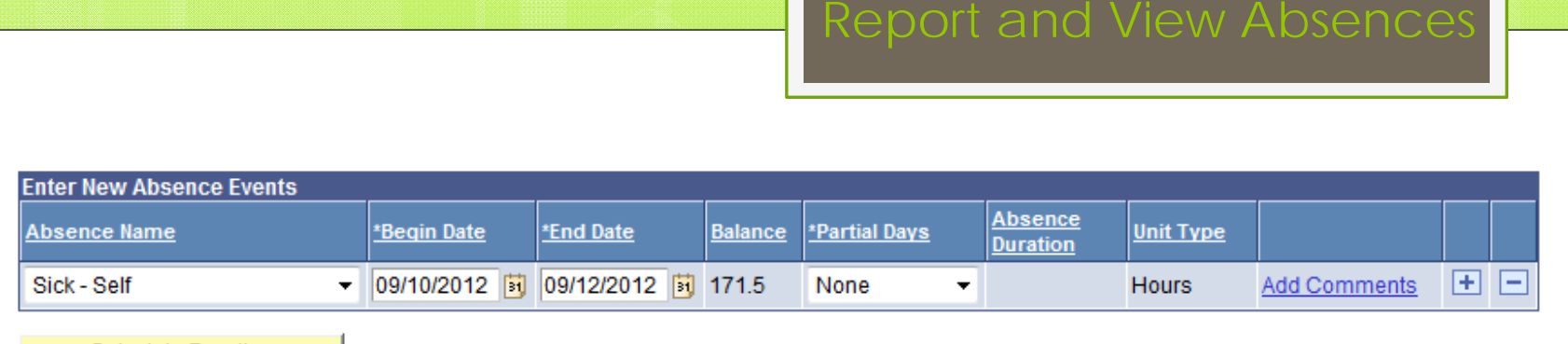

Calculate Duration

In this example, Abby Absence needs to submit three days of sick leave: 9/10/12 through 9/12/12

She chooses Absence Name "Sick – Self" and immediately her available balance of 171.5 populates

Since she was gone all day, AMSS knows based on her schedule that the value of each day, Monday-Friday is 8 hours. So she clicks on "Calculate Duration" and her Absence Duration now is 24 hours

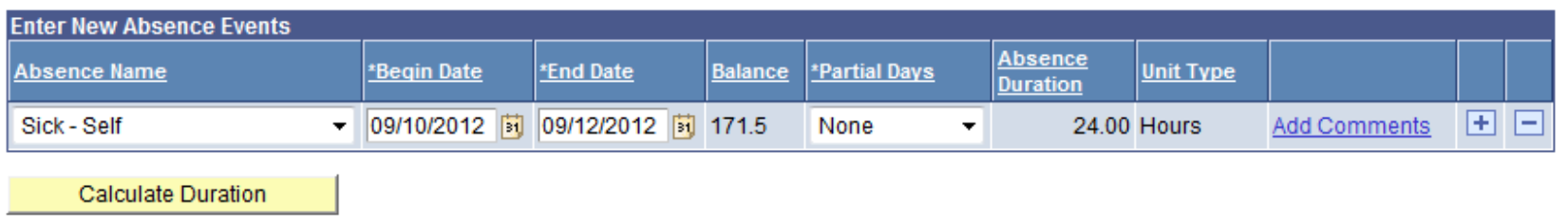

Abby Absence also had to take her child to the doctor on 9/18/12

Abby clicks on the + at the end of her 'Sick-Self' row to enter another absence

She selects 'Sick-Family Care' and sees that now her available sick balance is 147.50

Since she was only gone 3 hours, she selects 'Partial Hours' in the Partial Days column. She inputs 3 hours and hits 'Calculate Duration'

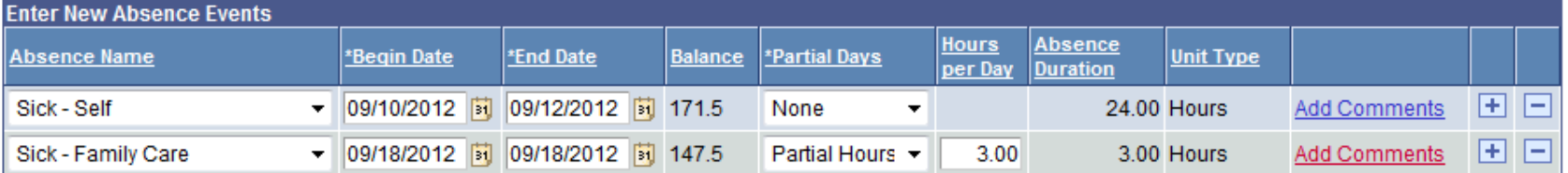

**Calculate Duration** 

Since 'Sick-Family Care' requires the her to state the relationship of the family member, the 'Add Comments' link shows up as RED

AMSS will not allow her to submit an absence type that requires more information to continue. Abby clicks on 'Add Comments'

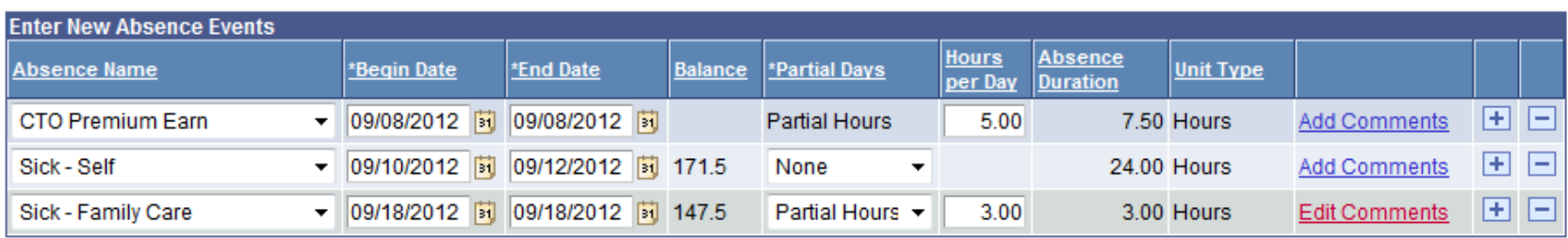

Finally, Abby received pre-approval to work on Saturday 9/18/12 for compensatory time off (CTO)

According to her collective bargaining agreement, as a non-exempt employee working over 40 hours in one work week, she earns those hours at the premium rate (1.5)

Abby clicks on the + button, and selects 'CTO Premium Earn'

This type of leave requires you to input the 'Hours per Day'. Abby inputs 5 hours and hits 'Calculate Duration'. She can see that the 'Absence Duration' reflects 5 hours x 1.5 = 7.50 hours earned

#### **Absence Event Comments**

Enter comments to be associated with the absence event and click the Save Comments button to save them. To return without saving click the Return to Entry Page link.

Please enter relationship of family member:

Save Comments

**Return to Entry Page** 

Abby types in the box above 'Child' and hits 'Save Comments'

Payroll will be validating all comments entered each month during processing to make sure they are appropriate for each employee's collective bargaining agreements (or Title V for unrepresented employees)

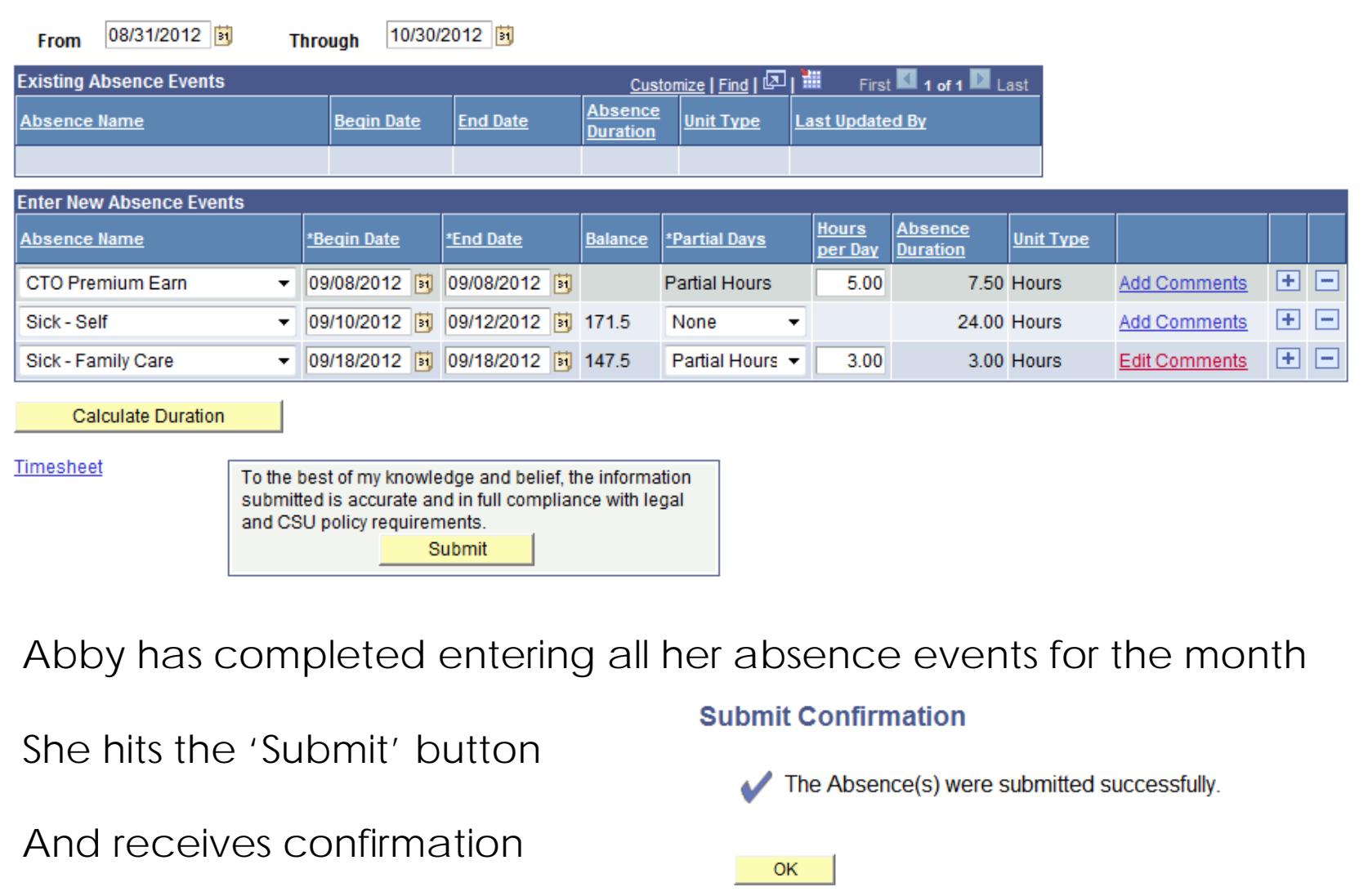

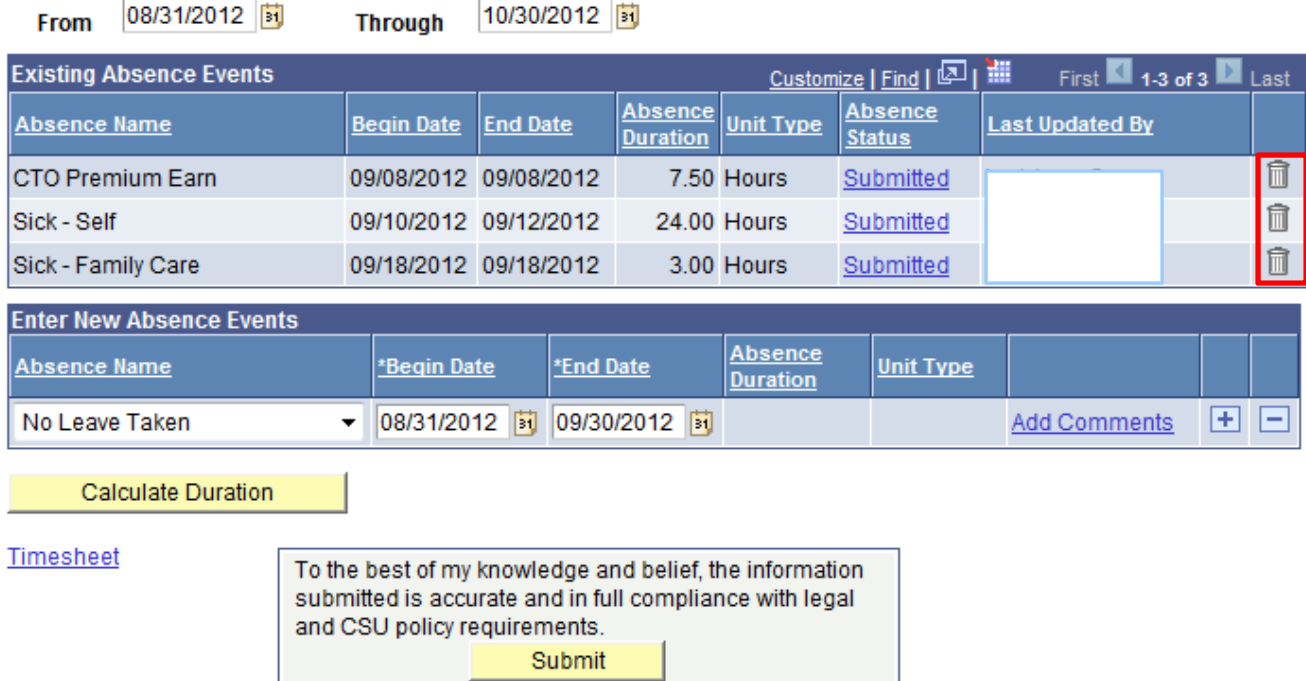

Abby can now see all her absences submitted for the pay period

Because the timekeeper or manager have not yet completed their review or approval, the trash can icon shows up at the end of each absence row. This means Abby can still safely delete these absences or correct them if she made a mistake

## "Absence Status"

Submitted\* – the absence has been submitted

Reviewed – the absence has been reviewed by the timekeeper

Approved – the absence has been approved by the manager

Needs Correction \* – the absence entered was sent back to the employee by the timekeeper or manager and needs to be corrected or deleted

Finalized – Payroll has processed your absence

\*only absences with these statuses can be corrected or deleted by the employee

### Time Reporting Options

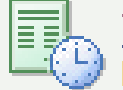

### **Time Reporting**

Report and review your time, schedules, request absences and more.

- El Employee Balance Inquiry
- Report Time
- View Time

From this menu you have the options to:

- **o** Review your Employee Balance Inquiry page
- **o** Report Time>Report and View Absences
- **o** View Time>Monthly Schedule

# Miscellaneous rules on time entry…Prior/Future Entry

- **o** You can enter forgotten absences for prior pay periods **up to 3 months back** …*only* if you had not submitted 'No Leave Taken' for that month
- o If you need to change an absence with a status of "Finalized" or change from 'No Leave Taken' for prior pay periods, you must submit a paper pay and leave usage form, the system cannot process
- You can enter future absences **up to two pay periods in advance**

# Miscellaneous rules on time entry…No Time Taken

- **o** 'No Time Taken' is the default absence. The Begin and End dates also default to reflect the state pay calendar. If you earned or took no leave, simply hit 'Calculate Duration' on the 'No Time Taken' row and hit submit
- o If you are a 10/12 or 11/12 pay plan employee, you must submit 'No Time Taken' even during your scheduled months off. Please submit 'No Time Taken' for those pay periods in advance before you are off campus

# Miscellaneous rules on time entry…Due Dates

- **•** Employees will complete their online entry by the first business day of the month. This is the same day that the paper leave usage forms have been due
- **o** Timekeepers and Approvers have until the third business day of the month to review/approve

## Request Hours for Pay

# *My Pay and Leave Usage Section Submit Hours for Pay*

Submit Hours for Pay α Submit • Hourly Employees - Enter regular, overtime, shift or holiday hours worked for pay • Salaried Employee - Enter overtime, shift, call back or holiday hours worked for pay For further assistance, go to the Payroll Services website or call Payroll Services at (805) 756-2605. Continue  $\rightarrow$ 

## Using Timesheet, enter requests for pay:

- $\mathbf{o}$ **Hourly Employees**: REG, OT, Shift
- $\bullet$  **Salaried Non-Exempt Employees**: OT, Shift, Callback, etc.

\*If you need to report hours for pay, see full BPG posted on the Payroll Website in the "Self-Reporter" section: http://afd.calpoly.edu/payroll/amss\_pilot.asp

# Request Hours for Pay

### Can also click on the link in "Report and View Absence":

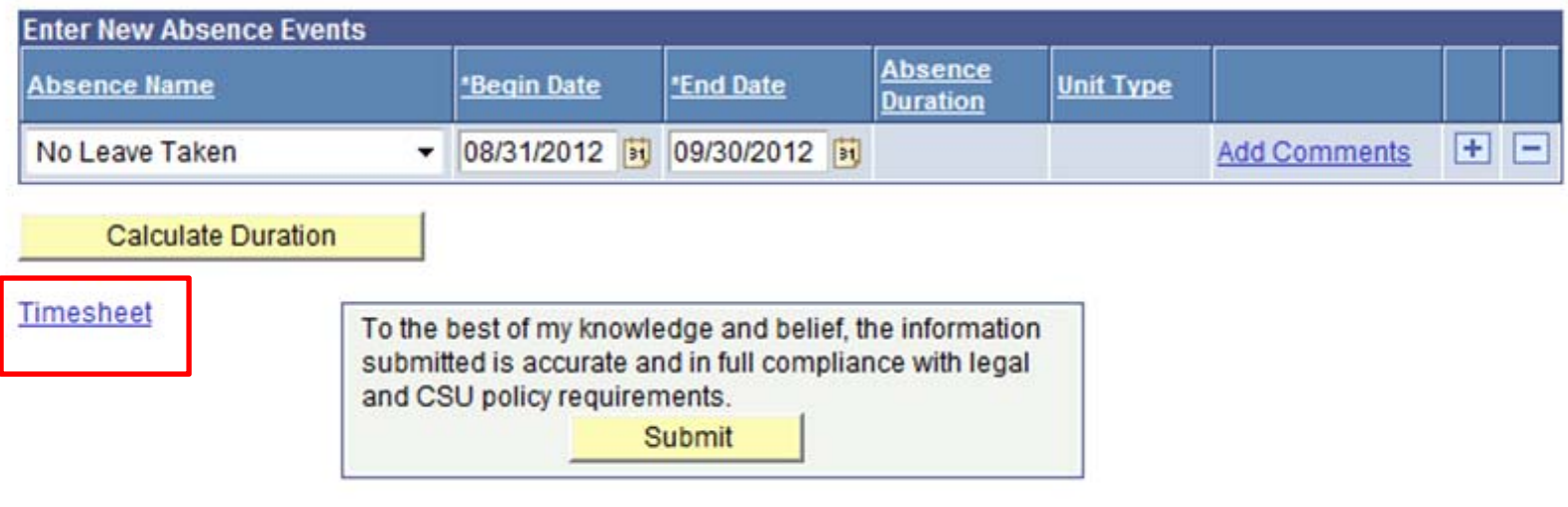

# What Payroll needs to know from you…your schedule

Payroll will be tracking all schedules in Absence Management. If you work something *other*  than Monday through Friday, 8 hours per day x FTE (example, you are a ½ time employee, 8 hrs x .50 = 4 hours per day), you are working an **alternate/compressed work schedule**.

Previously we only tracked these schedules for non-exempt employees; now we are tracking for all employees in order to utilize the selfservice system.

### Schedules

Report schedules and all changes via the "Report of Employee Schedule Change" form

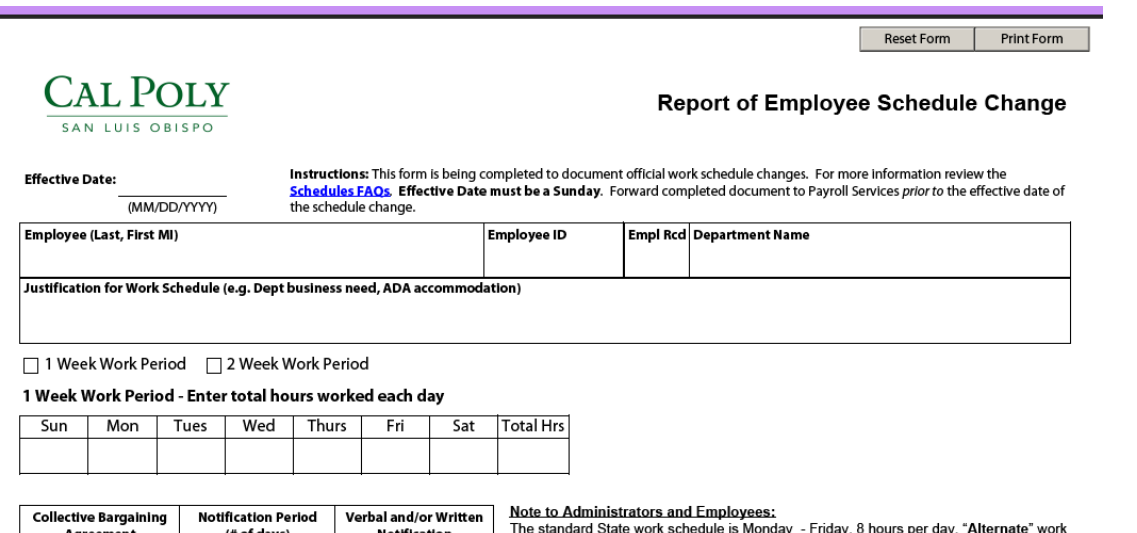

This form can be found on the "Forms" page of the Payroll **Website** 

# Resources…

- **o** Click on the <u>Instructions</u> link on your PeopleSoft Absence entry page
- **o** Review the tutorial videos and guides posted on Payroll Services AMSS web page
- **o** Contact your timekeeper
- **o** Contact your department's Payroll Representative or Payroll Services at 756-2605

# Questions?